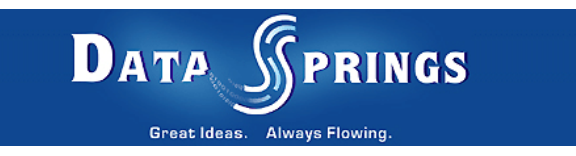

# Flash Image Rotator Web Part

User Guide

**Copyright © 2007 [Data Springs Inc.](http://www.datasprings.com/) All rights reserved.** 

#### **Table of contents:**

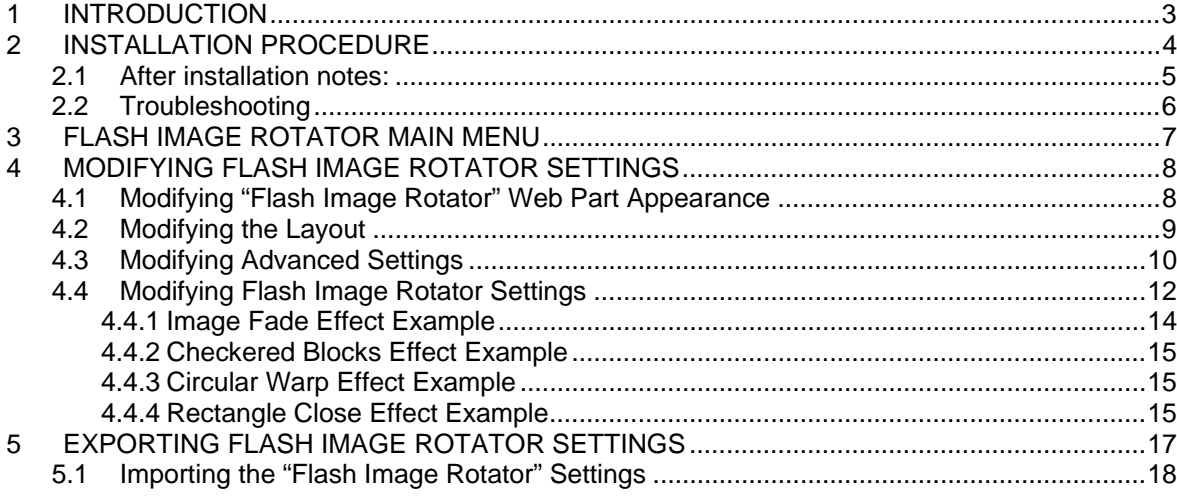

## **List of figures:**

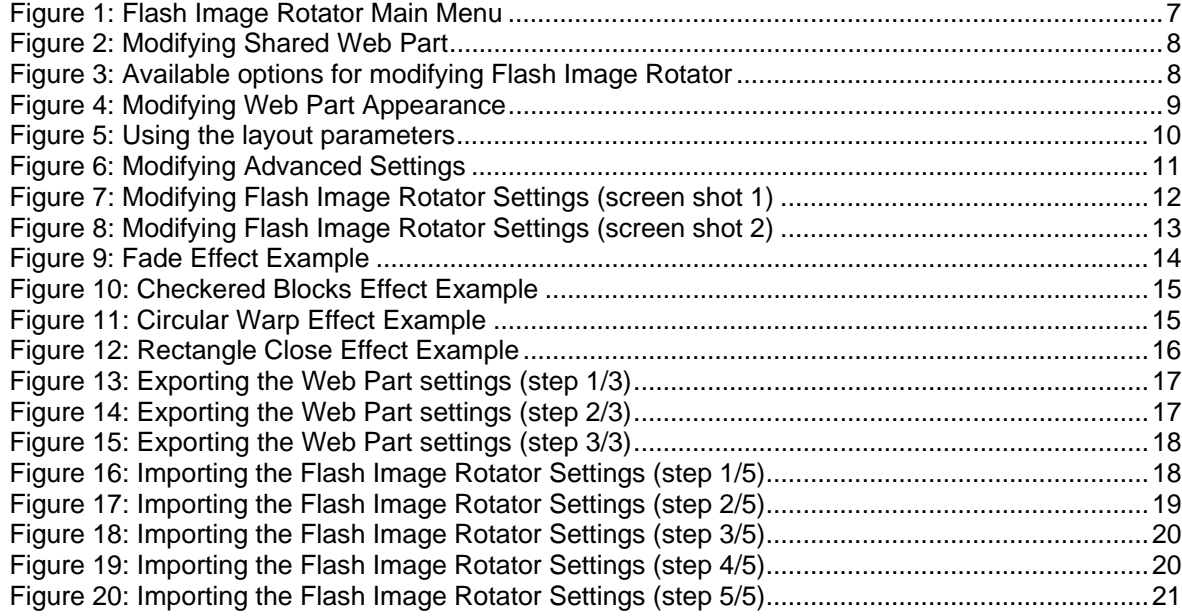

## <span id="page-2-0"></span>**1 INTRODUCTION**

This document is a detailed guide for using the "Flash Image Rotator" module. Each of the tasks available are described in the appropriate sections of this document.

#### **Module Features**

- Display and rotate images in sequential or random order
- Select a fade in /out time between images
- Select a rotation time between images
- Set the width / height for the image set. If your images are larger, the module will automatically crop your images to fit!
- Display the images in a loop, or just leave the last image as the final image displayed
- Optionally select your module to display in High, Medium, or Low quality
- Add as many images as you would like, and also add as many FLASH IMAGE modules as you would like to your site
- Set the background color for the flash object

**Note:** this manual assumes prior experience with Sharepoint Portal 2007.

## <span id="page-3-0"></span>**2 INSTALLATION PROCEDURE**

**Note**: this section of the document will outline simple steps for installing the "Flash Image Rotator" web part. You can find full instructions for installing a Sharepoint 2007 Web Part at the following address:

[http://www.datasprings.com/Resources/ArticlesInformation/Sharepoint2007CustomWebParts/tabid/](http://www.datasprings.com/Resources/ArticlesInformation/Sharepoint2007CustomWebParts/tabid/775/Default.aspx) [775/Default.aspx](http://www.datasprings.com/Resources/ArticlesInformation/Sharepoint2007CustomWebParts/tabid/775/Default.aspx)

- 1. Download and unzip the installation file to a directory (in our example c:\mossdeploy) One of the files that should have been have been extracted is DataSprings\_FlashImageRotator.wsp
- 2. Execute the following cmd using STSADM.EXE (typically under c:\program files\common files\Microsoft Shared\web server extensions\12\bin\) or, use the shortcut that is provided and also extracted called quickdir.bat

STSADM -o addsolution -filename "c:\mossdeploy\DataSprings\_FlashImageRotator.wsp"

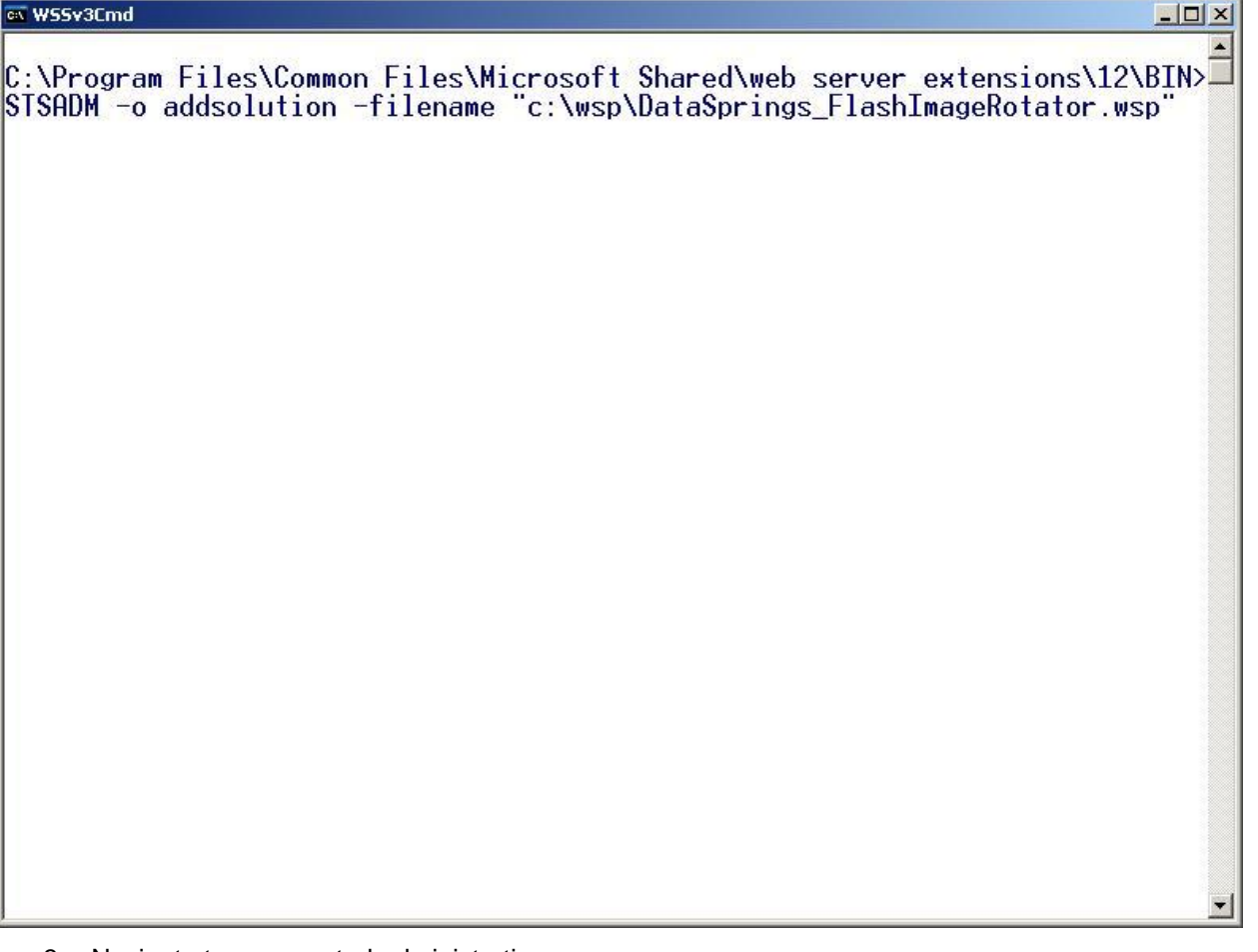

- 3. Navigate to your central administration page
	- a. Click on Operations
	- b. Click on Solution Management (last link under the section Global Configuration)

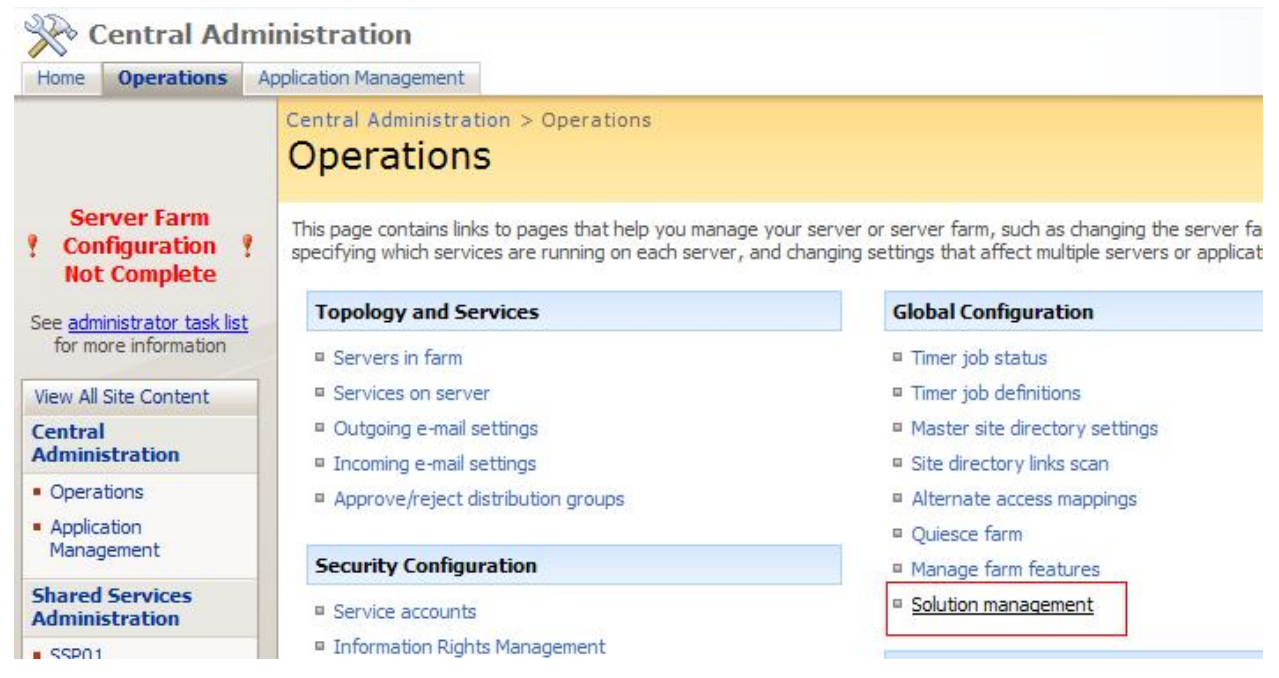

#### c. Click on DataSprings\_FlashImageRotator.wsp

d. Click on deploy (select now or a date and time along with what site(s) you would like to deploy the web part to)

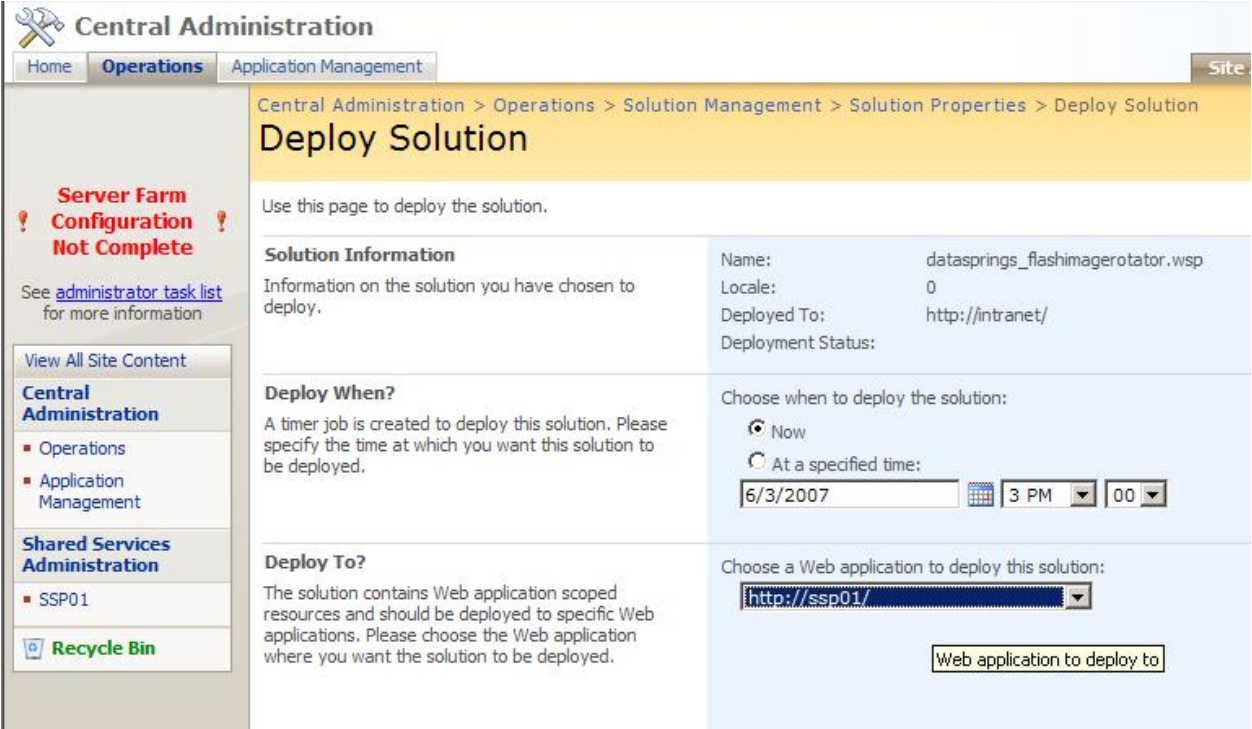

Your web part should now be available to be added to your Sharepoint portal. Make sure to create a document or picture library which contains JPG images only.

#### <span id="page-4-0"></span>**2.1 After installation notes**

**Important**: Do not add the FlashImageRotator.dll to the GAC. The web part renders files located in the wpresources directory and this directory is different if the DLL is added to the GAC.

## <span id="page-5-0"></span>**2.2 Troubleshooting**

If you run into any issues, please add to the querystring that the web part is on &Debug=True. Please provide this information to our support staff.

When editing and saving the configuration changes for Flash Image Rotator make sure that you are in 'Page Edit Mode'.

## <span id="page-6-0"></span>**3 FLASH IMAGE ROTATOR MAIN MENU**

In order to access the "Flash Image Rotator" web part main menu, click on the arrow symbol next to the "Flash Image Rotator" label.

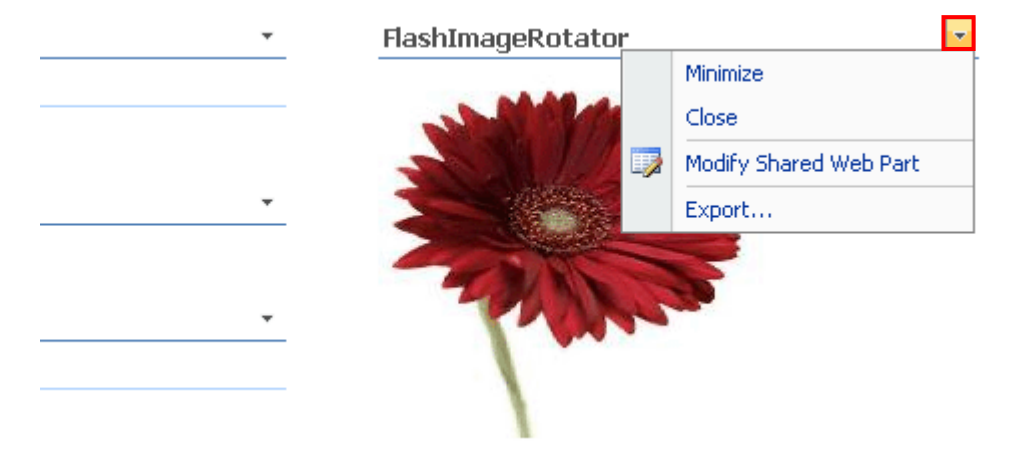

<span id="page-6-1"></span>Figure 1: Flash Image Rotator Main Menu

The following options are available inside the main menu:

- **Minimize** click on this option if you want to minimize the web part
- **Close** option for removing the Web Part from the page (**note:** this will also reset all changes made to the Web Part)
- **Modify Shared Web Part** option for modifying the Flash Image Rotator settings (see section [4.1\)](#page-7-1)
- **Export** option for exporting web part configuration and settings (see section [5\)](#page-16-0)

## <span id="page-7-0"></span>**4 MODIFYING FLASH IMAGE ROTATOR SETTINGS**

In order to start modifying the Flash Image Rotator settings, choose "Modify Shared Web Part" option from the main menu.

<span id="page-7-2"></span>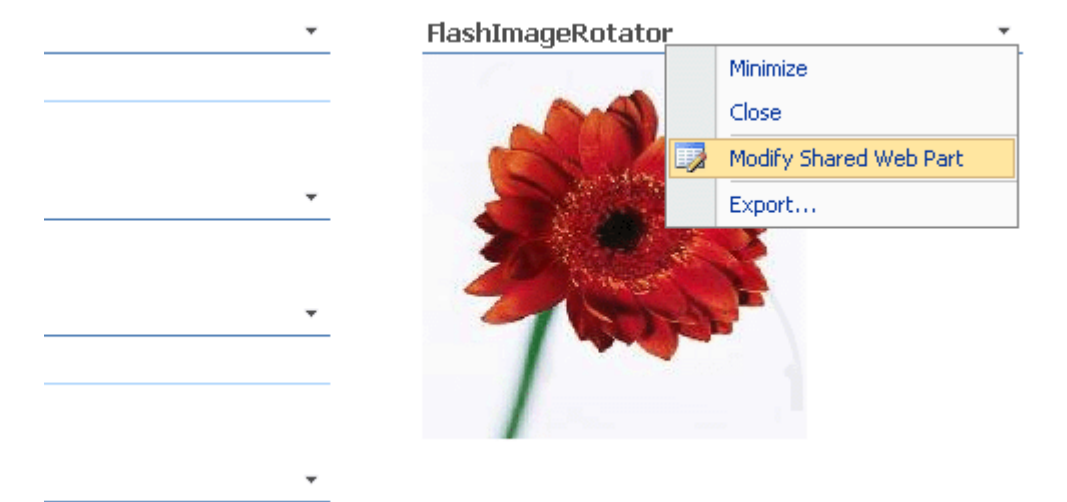

Figure 2: Modifying Shared Web Part

The following screen will be displayed.

<span id="page-7-3"></span>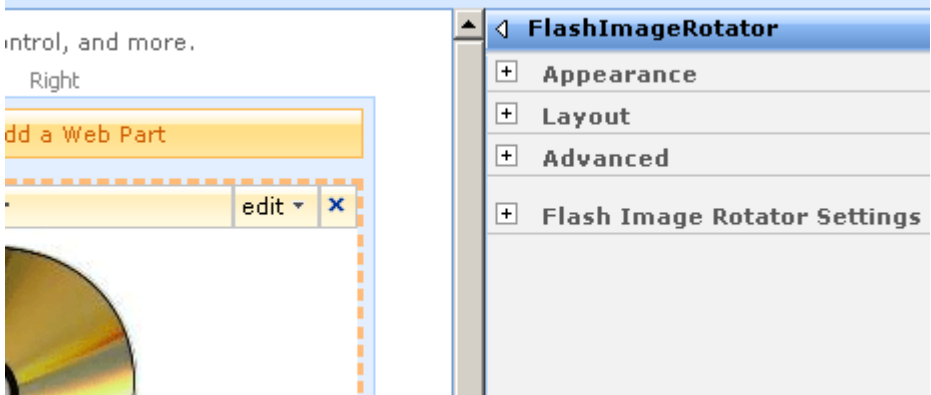

Figure 3: Available options for modifying Flash Image Rotator

The following options are available inside this screen:

- **Appearance** see section [4.1](#page-7-1)
- **Layout** see section [4.2](#page-8-0)
- **Advanced** see section [4.3](#page-9-0)
- **Flash Image Rotator Settings** see section [4.4](#page-11-0)

#### <span id="page-7-1"></span>**4.1 Modifying "Flash Image Rotator" Web Part Appearance**

In order to start modifying the "Flash Image Rotator" web part appearance, choose option "Modify Shared Web Part" from the main menu and click on the "+" symbol next to the "Appearance" label.

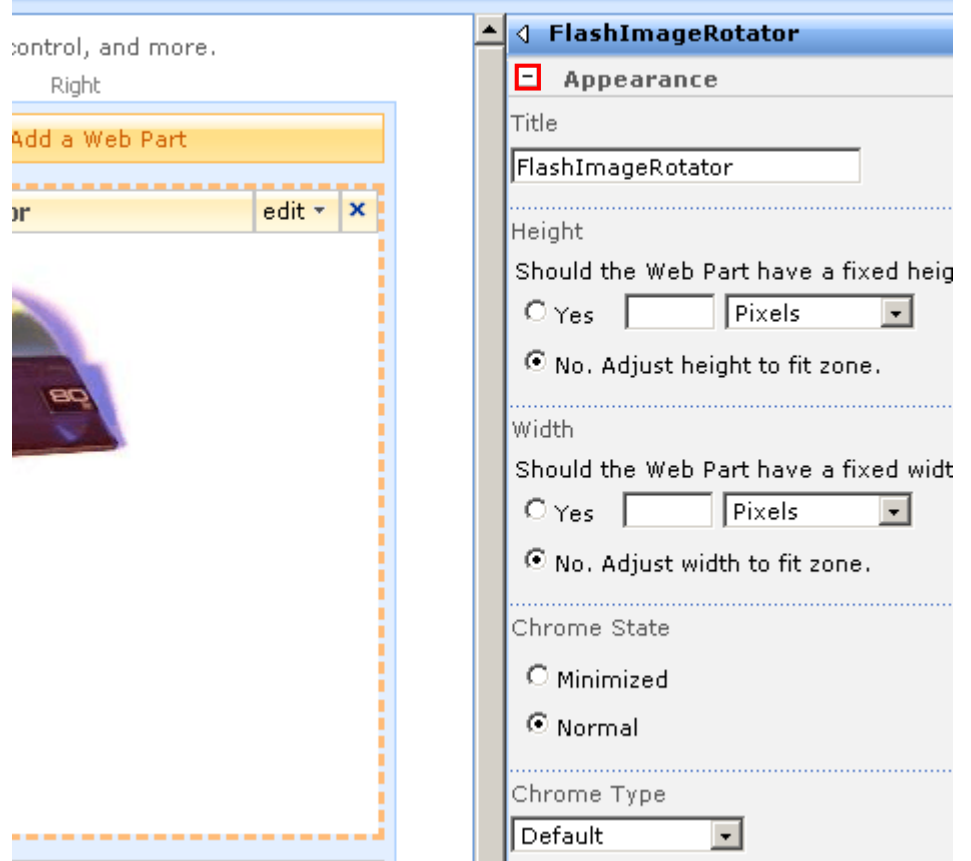

<span id="page-8-1"></span>Figure 4: Modifying Web Part Appearance

The following parameters are available inside this screen:

- **Title** input field for setting the web part title
- **Height** option for setting the web part height; choose one of the following:
	- o **Yes** select this radio button if you want to set a fixed height for the web part and then enter the desired value and choose the desired category (**e.g.** Pixels or Centimeters)
	- o **No. Adjust width to fit zone** select this radio button if you do not wish to set the fixed height but adjust the height to fit the zone
- **Width** option for setting the web part width; choose one of the following:
	- o **Yes** select this radio button if you want to set a fixed width for the web part and then enter the desired value and choose the desired category (**e.g.** Pixels or Centimeters)
	- o **No. Adjust width to fit zone** select this radio button if you do not wish to set the fixed width but adjust the height to fit the zone

After setting the desired parameters, click on the "OK" button in order to save the changes.

#### <span id="page-8-0"></span>**4.2 Modifying the Layout**

In order to start modifying the "Flash Image Rotator" web part layout, choose option "Modify Shared Web Part" from the main menu and click on the "+" symbol next to the "Layout" label.

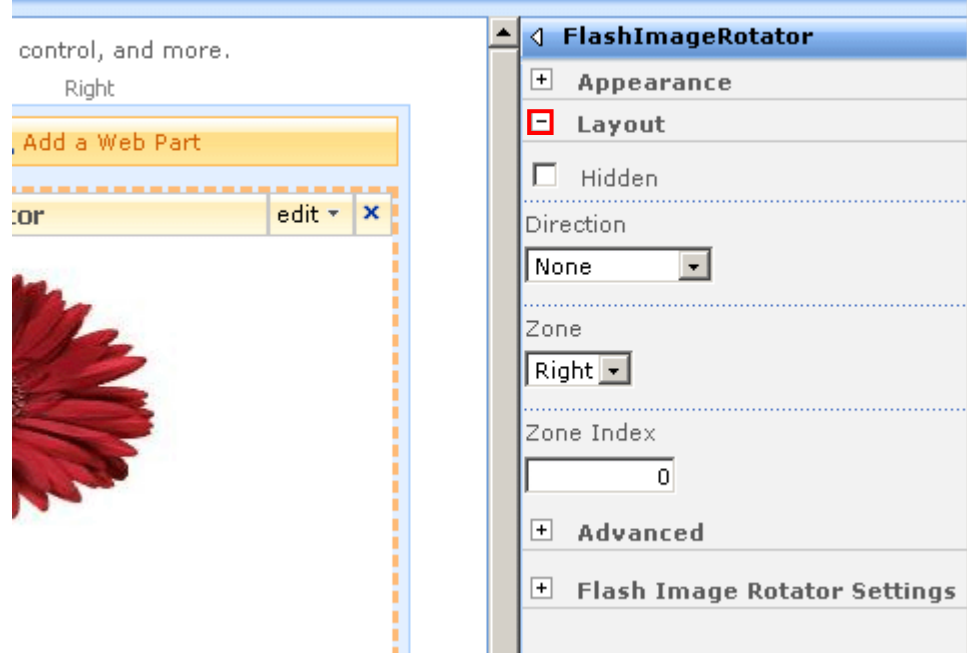

<span id="page-9-1"></span>Figure 5: Using the layout parameters

The following parameters are available inside this screen:

- **Hidden** select this checkbox if you wish to hide the Web Part
- **Direction** select the desired direction from this pull down menu:
	- o Left to Right
	- o Right to Left
- **Zone** select the desired zone orientation i.e. the location of the web part within the page
- **Zone Index** enter the desired Zone Index value i.e. the value for setting the desired sort order for this web part (the smaller the value the closer to the top will the web part be placed)

#### <span id="page-9-0"></span>**4.3 Modifying Advanced Settings**

In order to start modifying the "Flash Image Rotator" web part advanced settings choose option "Modify Shared Web Part" from the main menu and click on the "+" symbol next to the "Advanced" label.

<span id="page-10-0"></span>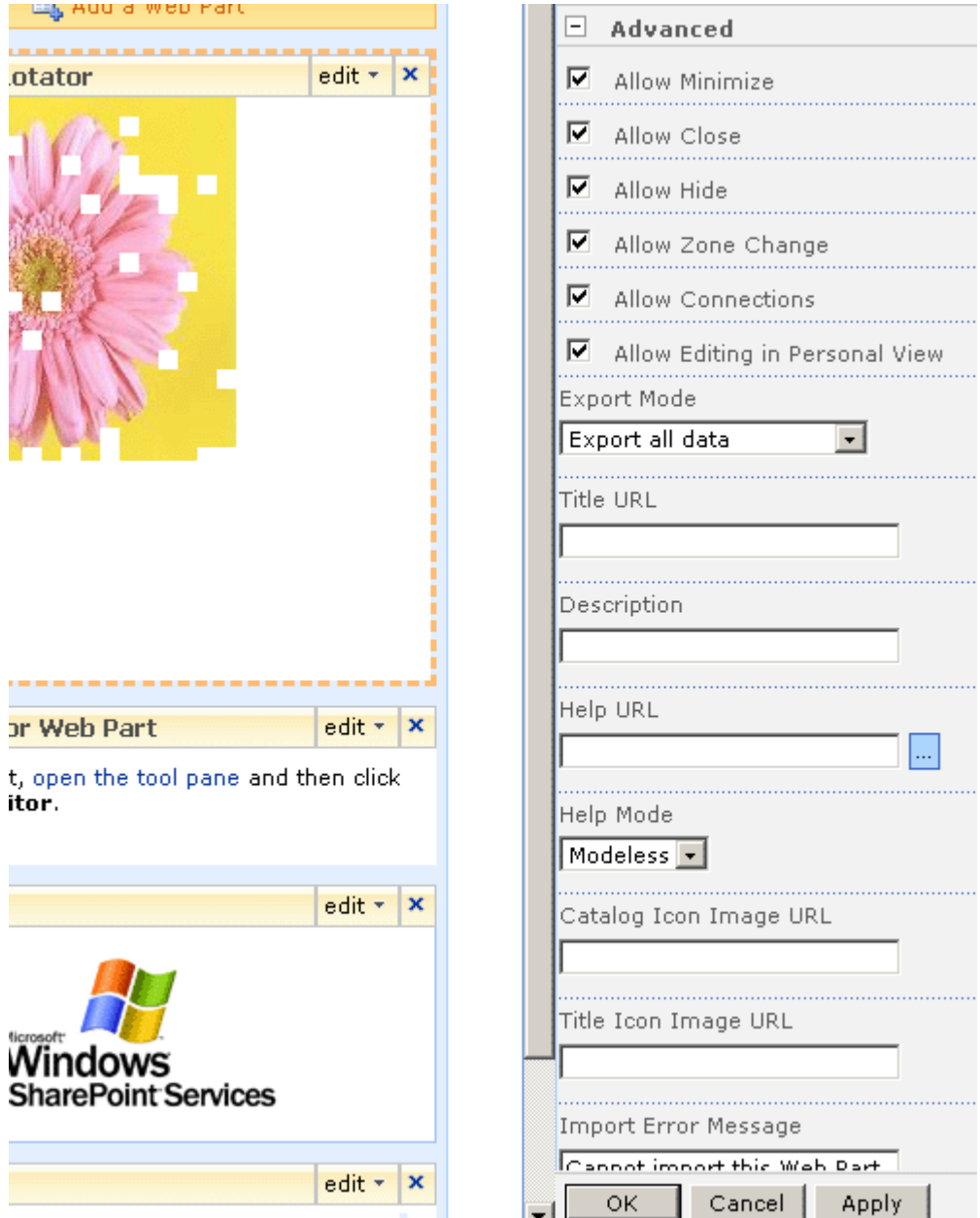

Figure 6: Modifying Advanced Settings

The following parameters are available inside this screen:

- **Allow Minimize** select this checkbox if you wish to allow minimizing of the Web Part
- **Allow Close** select this checkbox if you wish to allow closing of the Web Part
- **Allow Hide** select this checkbox if you wish to allow hiding of the Web Part
- **Allow Zone Change** select this checkbox if you wish to allow zone change for the Web Part
- **Allow Connections** select this checkbox if you wish to allow Web Part connections
- **Allow Editing in Personal View** select this checkbox if you wish to allow editing in personal view
- **Export Mode** use the desired export mode from this pull down menu
	- o **Do not allow** choose this option if you wish to disallow the export to the users
- o **Non-sensitive data only** choose this option if you wish to allow exporting of the non sensitive data
- o **Export all data** choose this option if you wish to allow the export of all data
- **Title URL** field for entering the title URL
- **Description** field for entering the description
- **Help URL** field for entering the help URL
- **Help Mode** pull down menu for choosing the desired help mode

#### <span id="page-11-0"></span>**4.4 Modifying Flash Image Rotator Settings**

In order to start modifying the "Flash Image Rotator Settings", choose option "Modify Shared Web Part"" from the main menu and click on the "+" symbol next to the "Flash Image Rotator Settings" label.

 $\sim$ 

<span id="page-11-1"></span>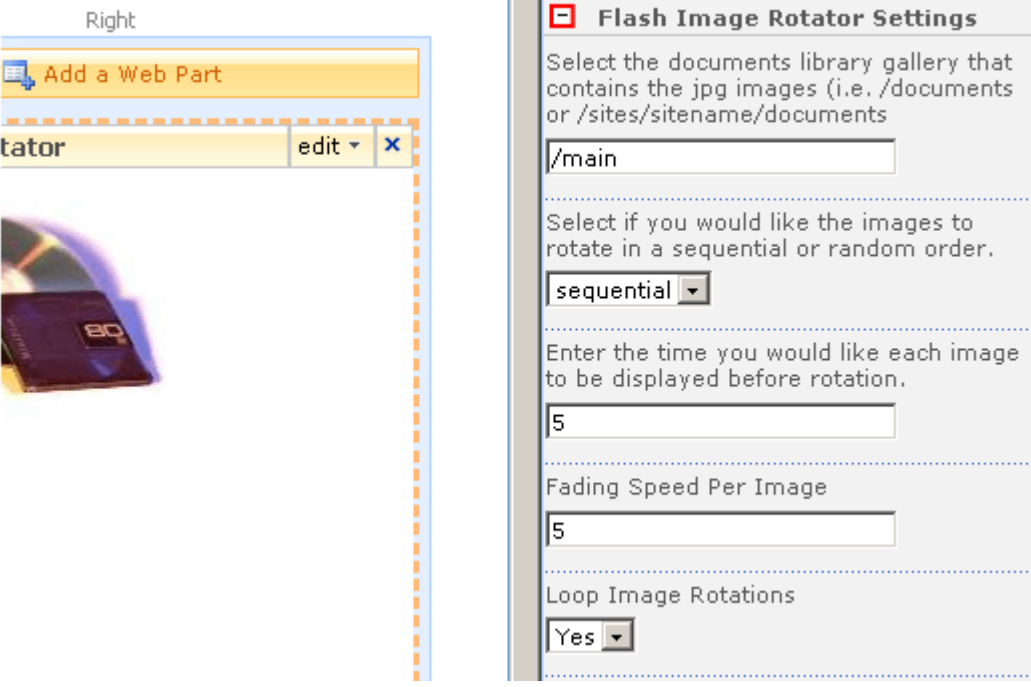

Figure 7: Modifying Flash Image Rotator Settings (screen shot 1)

The following parameters are available inside this screen:

- **Select the documents library gallery…** enter the path to the folder which contains the JPG images the Flash Image Rotator will use (**e.g.** "/documents" or "/sites/sitename/images")
- **Select if you would like the images to rotate in a sequential or random order** choose the desired order of appearance for the images from this pull down menu
- **Enter the time you would like each image to be displayed…** enter the amount of time each image will be displayed prior to being replaced with another image; the value is entered in seconds (**e.g.** 5)
- **Fading Speed Per Image**  enter the amount of time (in seconds) for fading the image
- **Loop Image Rotations**  choose "Yes" if you want the images to rotate indefinitely or "No" if you only want to rotate the set of images once

<span id="page-12-0"></span>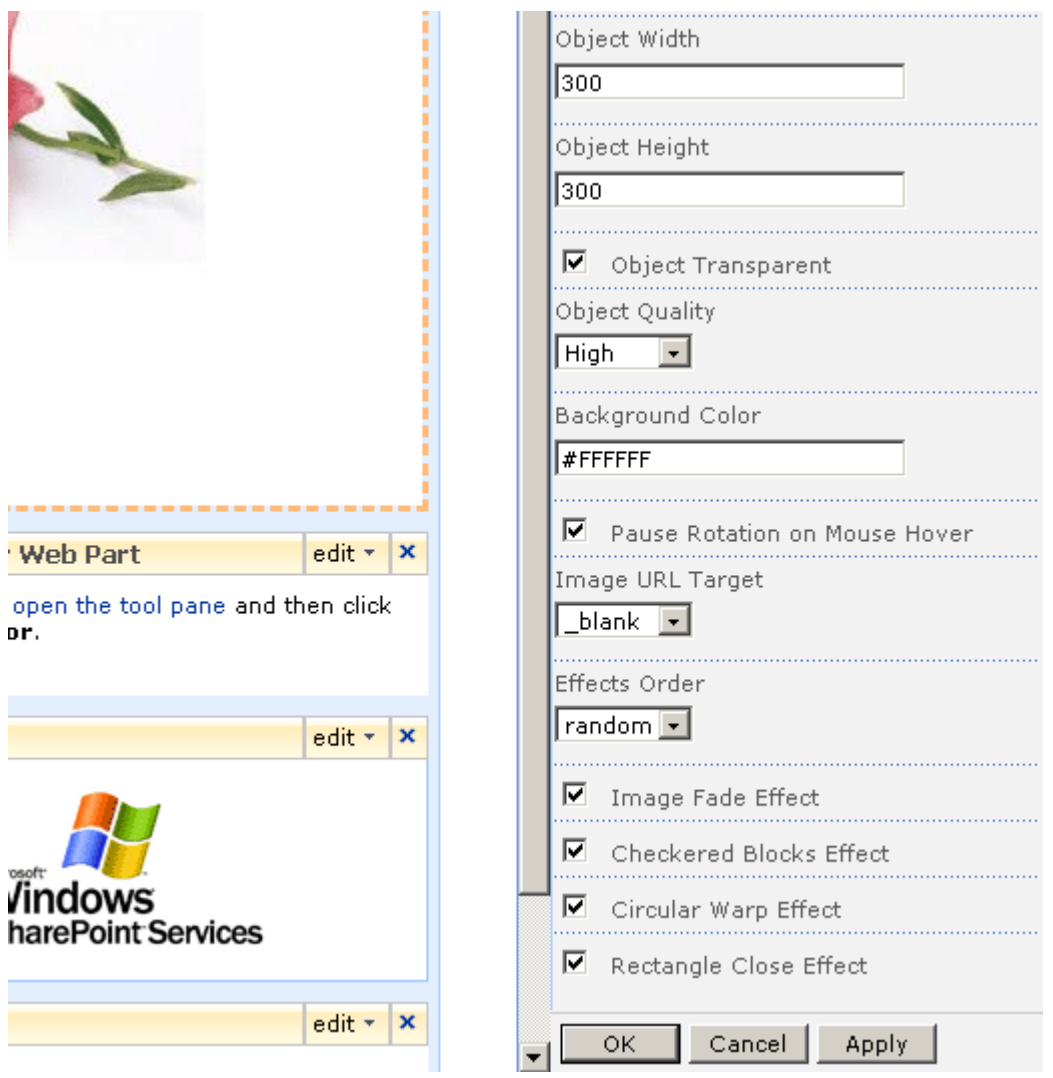

Figure 8: Modifying Flash Image Rotator Settings (screen shot 2)

The following parameters are available inside this screen:

- **Object Width** field for setting the desired **width** of the flash object containing the images (**e.g.** 300 pixels)
- **Object Height** field for setting the desired **height** of the flash object containing the images (**e.g.** 300 pixels)
	- o **Note**: you should adjust the dimensions of images according to the flash object width and height in order to avoid image distortion
- **Object Transparent** select this option if you wish to make the object transparent
- **Object Quality** pull down menu for choosing the desired quality of flash object between the following options:
	- o High
	- o Medium
	- o Low
	- o **Note:** the higher the quality, the more time it will take for flash object to be loaded in end user's browser
- **Background Color** field for defining background color of the flash object; the colors are defined as hexadecimal values (**e.g.** #ffffff)
- o **Note**: see [http://www.w3schools.com/html/html\\_colors.asp](http://www.w3schools.com/html/html_colors.asp) for further information about the color codes
- **Pause Rotations on Mouse Hover** choose "yes" to enable the users to pause the rotations and keep on one image when they place the mouse over that image; choose "no" to disable this option
- **Image URL Target** the following options are available if you choose to set an URL the use will visit if they click on the image
	- o **\_Self (Same Page)** once the user clicks on the image, he will be redirected to the URL in the same browser window
	- o **\_Blank (New Page)** once the user clicks on the image, he will be redirected to the URL in a new browser window (i.e. popup window)
	- o **\_Parent (Parent Page)** once the user clicks on the image, he will be redirected to the URL in the parent browser window
- **Effects Type** pull down menu for choosing the desired method of applying effects
	- o **Random** effects will be used randomly (the transitions between images)
	- **Linear** effects will be used in the predefined order and always in the same way
- **Image Effects** choose the desired effects that will be applied to images i.e. transitions between images
	- **Note:** at least one effect should be applied
	- o **Image Fade Effect** choose this effect to have the images fade out and into a new image (see section [4.4.1\)](#page-13-0)
	- o **Checkered Blocks Effect** choose this effect to have checkered blocks displayed as a transition between images (see section [4.4.2\)](#page-14-0)
	- o **Circular Warp Effect** choose this effect to have a circular warp displayed as a transition between images (see section [4.4.3\)](#page-14-1)
	- o **Rectangle Close Effect** choose this effect to have a rectangle effect transition between the images (see section [4.4.4\)](#page-14-2)

#### <span id="page-13-0"></span>4.4.1 Image Fade Effect Example

The following screenshot demonstrates the "Image Fade" effect.

<span id="page-13-1"></span>FlashImageRotator

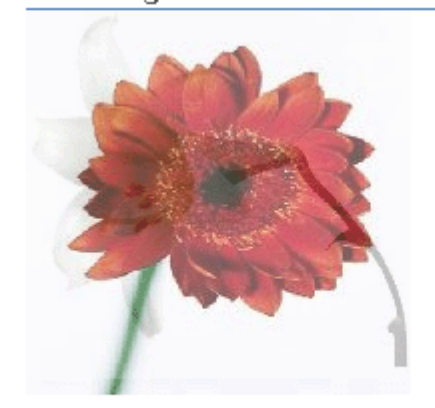

Figure 9: Fade Effect Example

#### <span id="page-14-0"></span>4.4.2 Checkered Blocks Effect Example

The following screenshot demonstrates the "Checkered Blocks" effect.

÷

<span id="page-14-3"></span>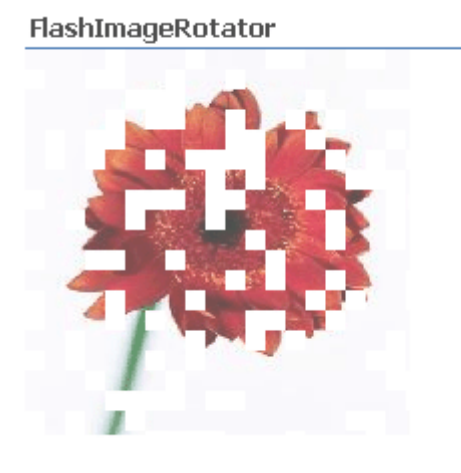

Figure 10: Checkered Blocks Effect Example

#### <span id="page-14-1"></span>4.4.3 Circular Warp Effect Example

The following screenshot demonstrates the "Circular Warp" effect.

<span id="page-14-4"></span>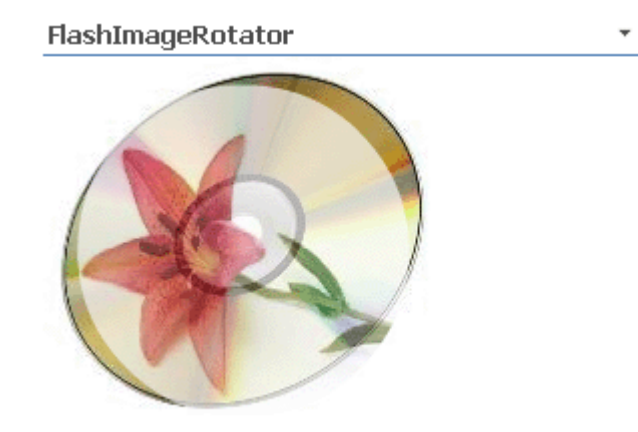

Figure 11: Circular Warp Effect Example

#### <span id="page-14-2"></span>4.4.4 Rectangle Close Effect Example

The following screenshot demonstrates the "Rectangle Close" effect.

<span id="page-15-0"></span>FlashImageRotator

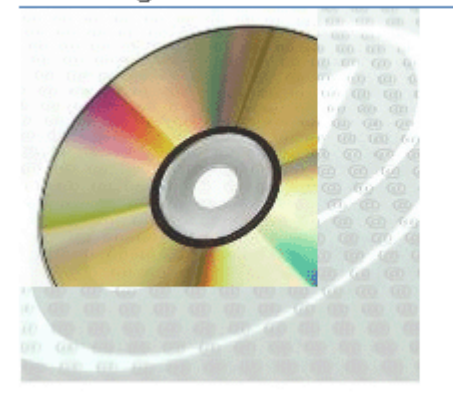

 $\overline{\phantom{a}}$ 

Figure 12: Rectangle Close Effect Example

# <span id="page-16-0"></span>**5 EXPORTING FLASH IMAGE ROTATOR SETTINGS**

In order to start exporting the "Flash Image Rotator" web part settings, choose option "Export…" from the main menu.

<span id="page-16-1"></span>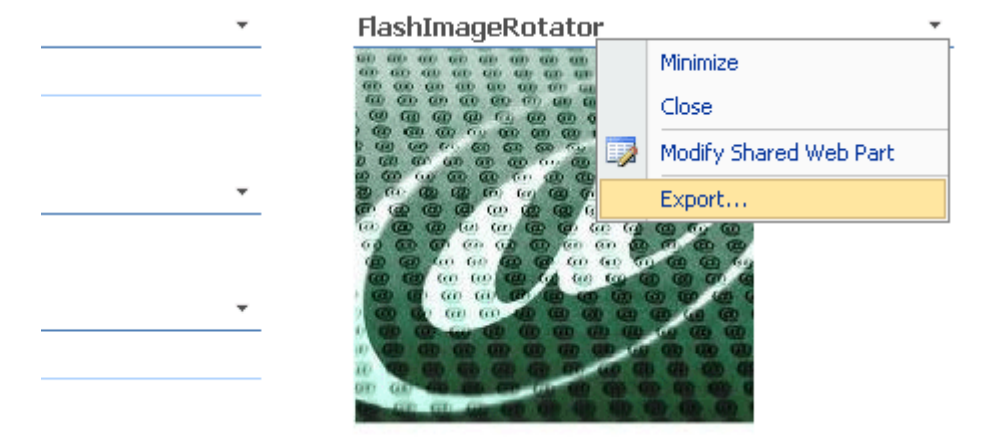

Figure 13: Exporting the Web Part settings (step 1/3)

The following screen will be displayed.

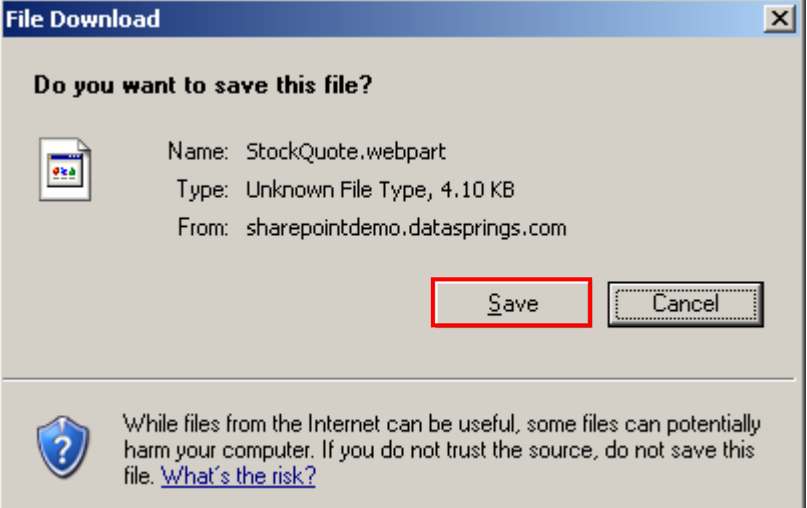

<span id="page-16-2"></span>Figure 14: Exporting the Web Part settings (step 2/3)

Click on the "Save" button to choose the file name and location and the following dialog will be displayed.

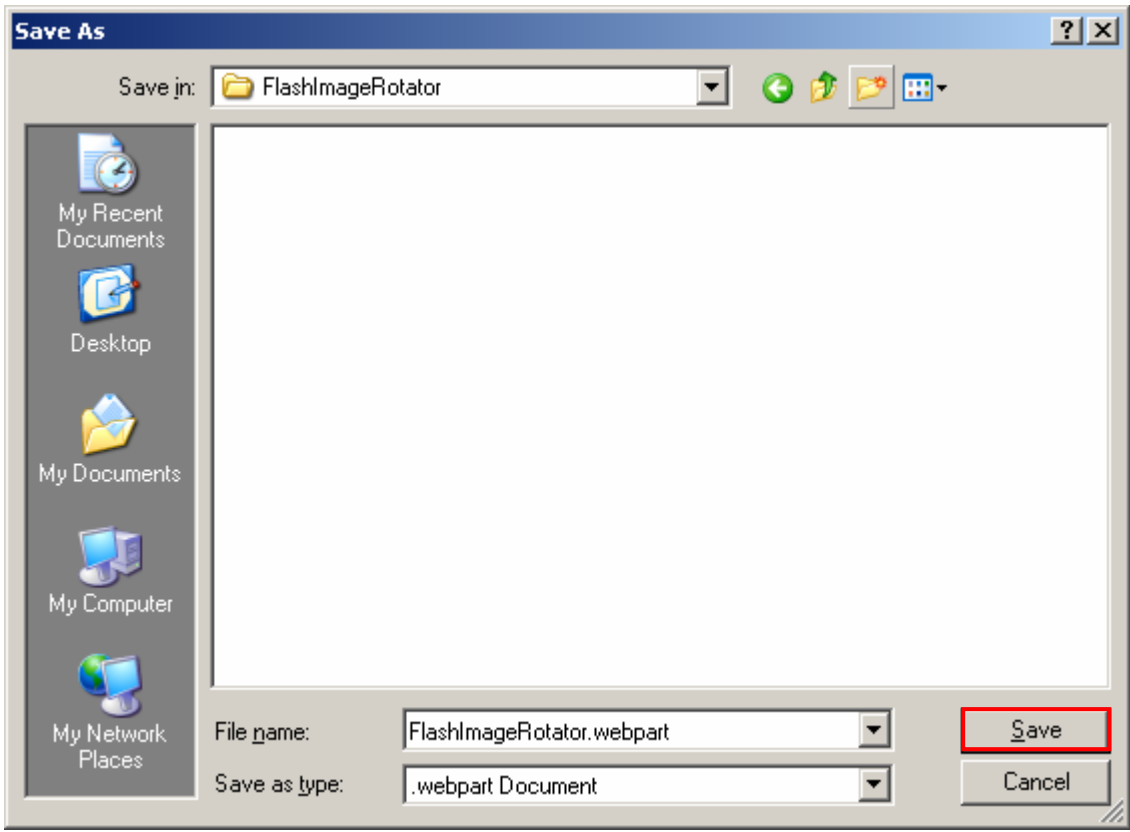

<span id="page-17-1"></span>Figure 15: Exporting the Web Part settings (step 3/3)

Choose the desired location and the name of the exported file and click on the "Save" button in order to complete the export procedure.

#### <span id="page-17-0"></span>**5.1 Importing the "Flash Image Rotator" Settings**

In order to import the Flash Image Rotator settings once you have performed the export (**note:** see previous section), choose option "Edit Page" from the "Site Actions" menu.

<span id="page-17-2"></span>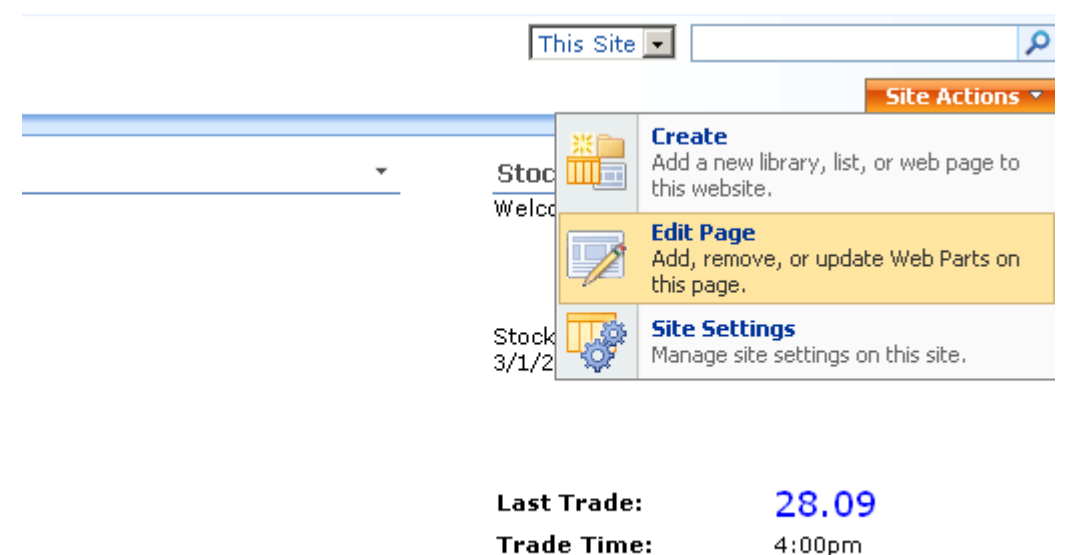

Change:

**Prev Close:** 

 $0.00(0.00\%)$ 28.09

Figure 16: Importing the Flash Image Rotator Settings (step 1/5)

After you choose the "Edit Page" option, click on the "Add a web part" within the location on the page where you wish to re-create the content i.e. import the settings and the following screen will be displayed.

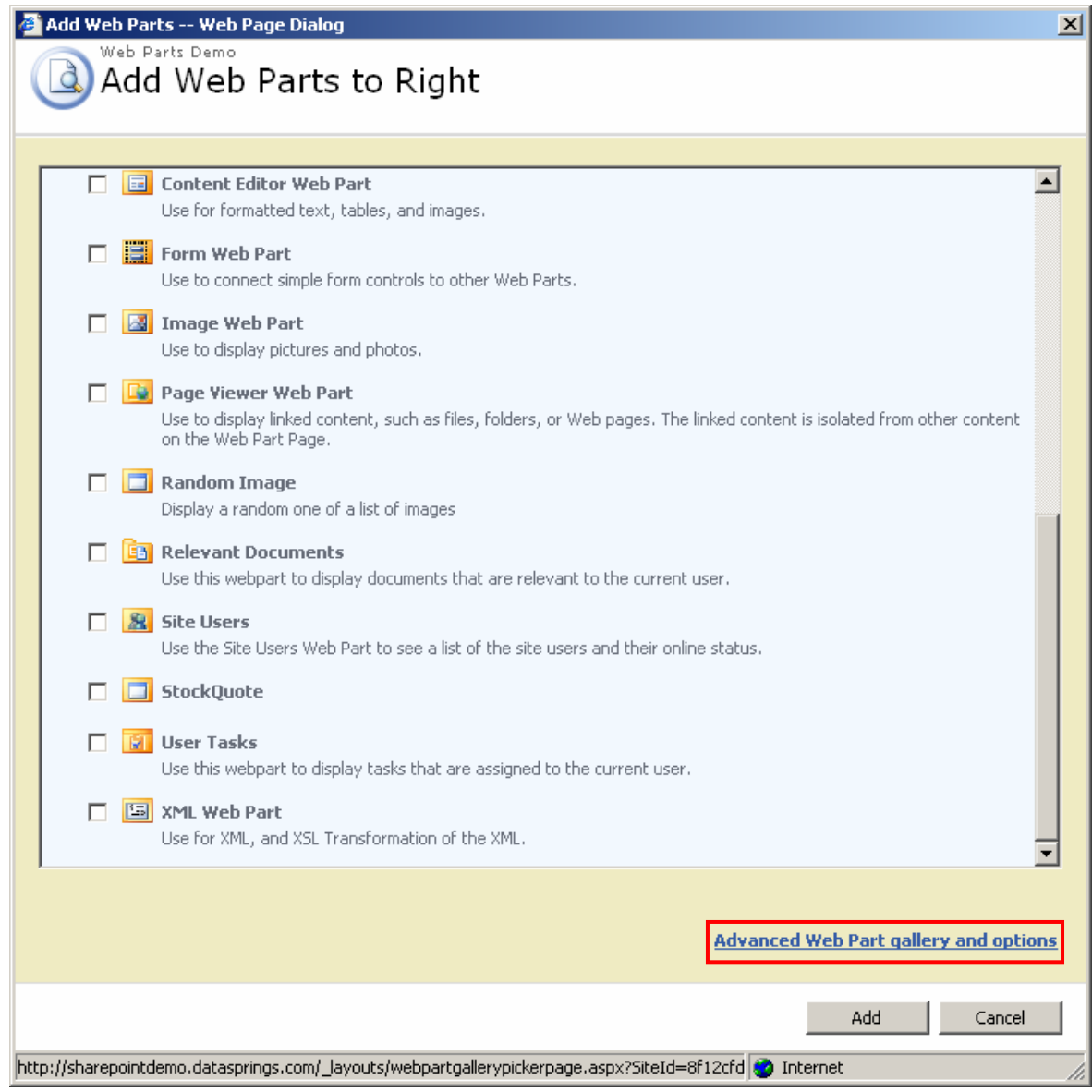

<span id="page-18-0"></span>Figure 17: Importing the Flash Image Rotator Settings (step 2/5)

Click on the "Advanced Web Part Gallery and options" at the bottom of the screen and the following screen will be displayed.

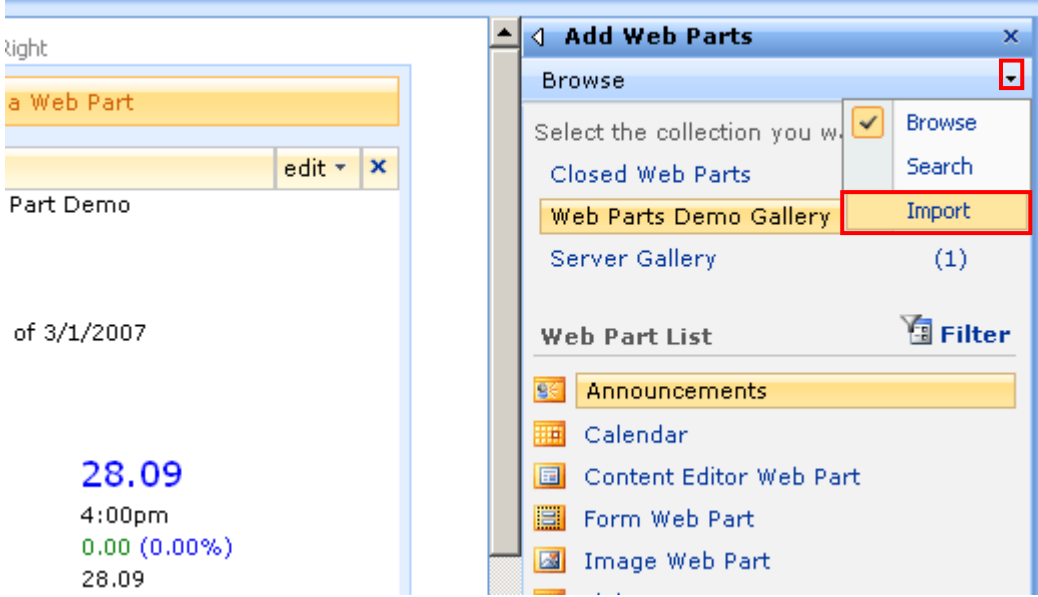

<span id="page-19-0"></span>Figure 18: Importing the Flash Image Rotator Settings (step 3/5)

Click on the arrow next to the "Browse" label in order to open the menu and then choose the "Import" option. The following screen will be displayed.

<span id="page-19-1"></span>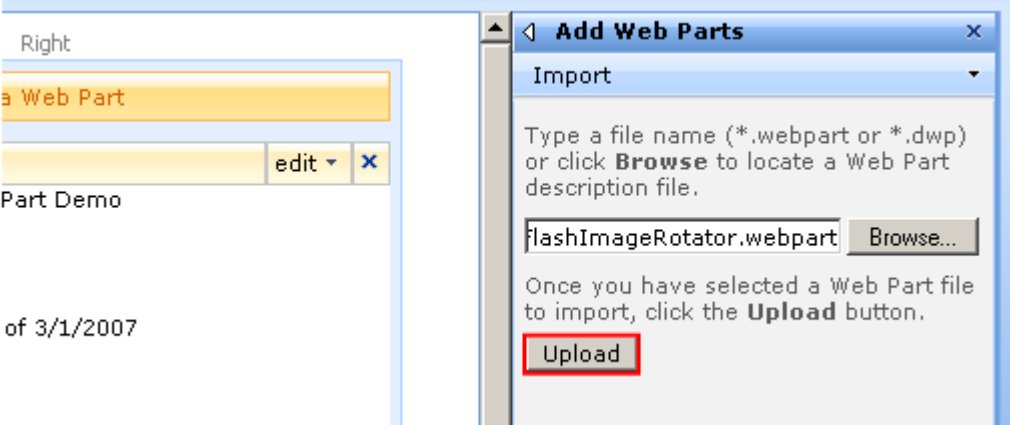

Figure 19: Importing the Flash Image Rotator Settings (step 4/5)

Click on the "Browse" button inside this screen to locate the exported file and then click on the "Upload" button in order upload it. The following screen will be displayed.

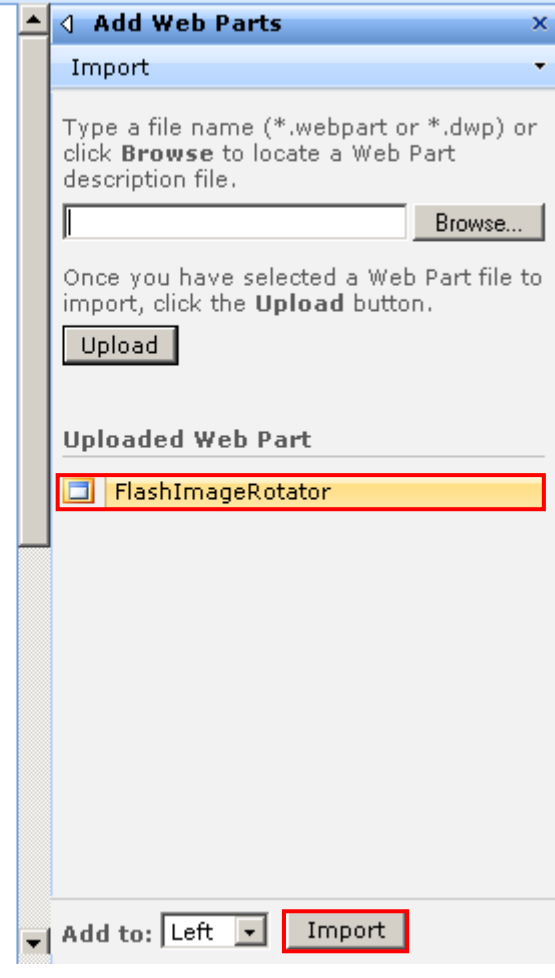

<span id="page-20-0"></span>Figure 20: Importing the Flash Image Rotator Settings (step 5/5)

The "Uploaded Web Part" part of the screen will display information about the uploaded FlashImageRotator. Click on the "Import" button at the bottom to complete the procedure of importing web part settings and configuration.